**Sven Nys Academy**

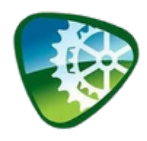

## **Attest downloaden**

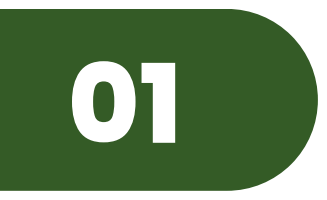

Ga naar de boekingspagina [https://app.webhero-bookings.com/sven-nys](https://app.webhero-bookings.com/sven-nys-academy)[academy](https://app.webhero-bookings.com/sven-nys-academy) Rechts bovenaan zie je de knop 'Mijn account' waar je naartoe kan surfen.

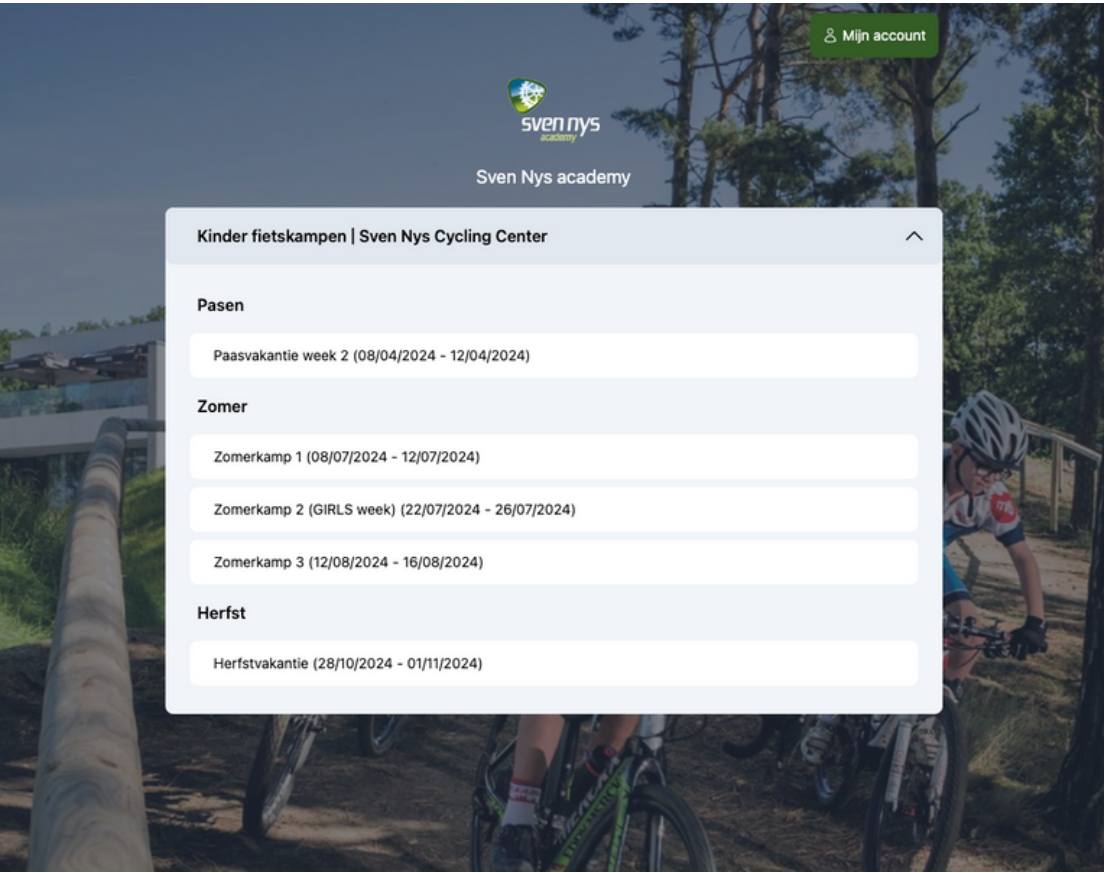

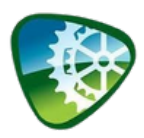

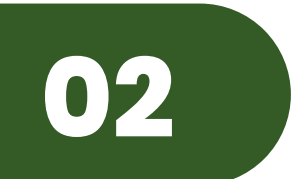

Meld je je na een boeking voor de eerste keer aan? Dan klik je onderaan op 'ik heb nog geen wachtwoord'. Hier kan je in 1 klik je account creëren.

Belangrijk: gebruik het e-mailadres waarmee je jouw boeking hebt gemaakt. Het systeem voegt automatisch alle boekingen samen die gemaakt zijn met hetzelfde e-mailadres onder 1 account.

## **Mijn account**

Heb je ooit al een boeking gemaakt? Dan kan je hier aanmelden en jouw details bekijken.

E-mailadres

Wachtwoord

Aanmelden

Wachtwoord vergeten

Ik heb nog geen wachtwoord

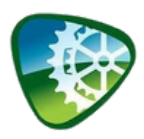

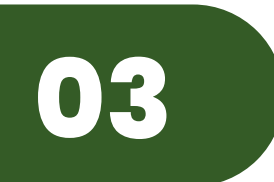

In het overzicht van jouw account, krijg je een oplijsting van jouw reeds eerder gemaakte boekingen via de Webhero Bookings software bij jouw club. Bekijk alle details, download tickets of attesten,...

Onderaan kan je ook steeds heel gemakkelijk de persoonlijke info van gezinsleden wijzigen.

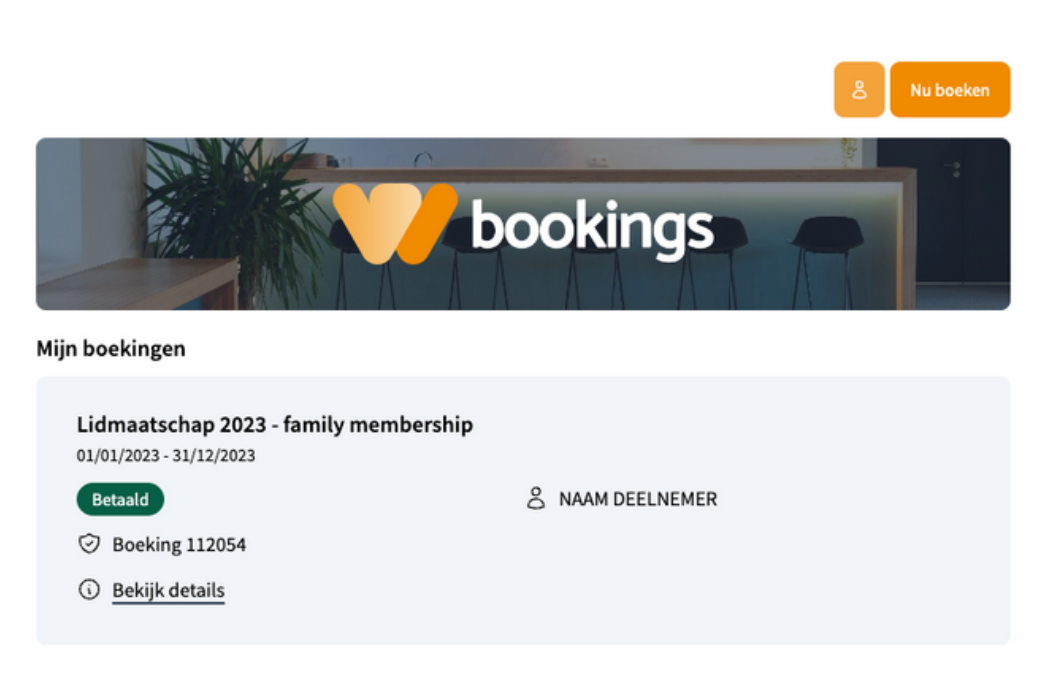

Voorbeeld account: Webhero Bookings

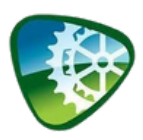

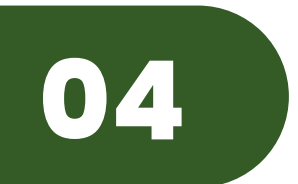

Attest van inschrijvingsgeld │ Mutualiteit

Klik bij de juiste boeking door op 'Bekijk details'. Is er een attest beschikbaar? Dan kan je dat hier gemakkelijk downloaden via de knop 'Bekijk attest'.

Voor je het attest kan downloaden dien je eerst extra info door te geven voor het correct verwerken van het attest. Deze info vraagt jouw club niet op in een eerdere fase wegens GDPR redenen.

Na het invullen en het opslaan van jouw persoonsgegevens kan je het attest downloaden

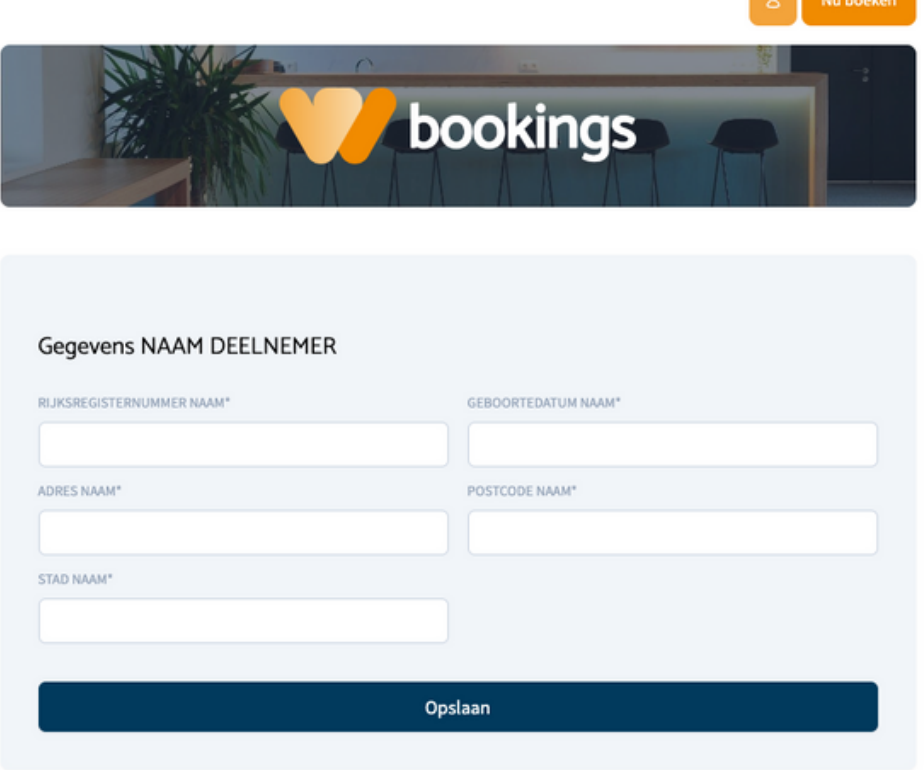